# NOVO PORTAL DO PROFESSOR

**TERFEREEMING** 

EADIPA

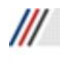

**FADIPA** 

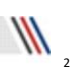

Novo Portal do Professor, em evolução constante alinhado com seu feedback

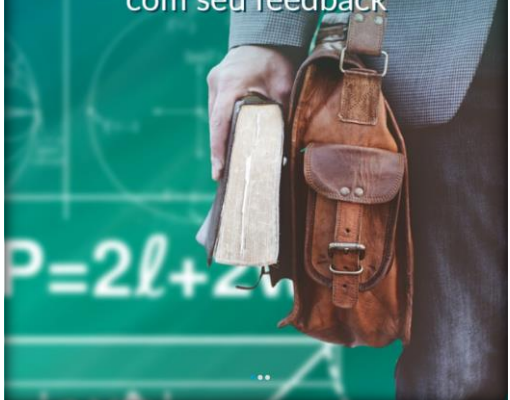

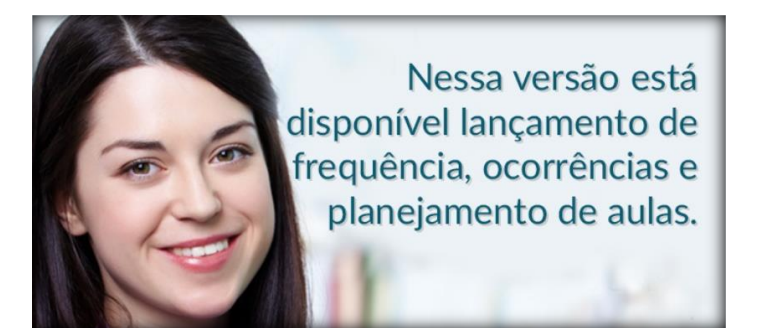

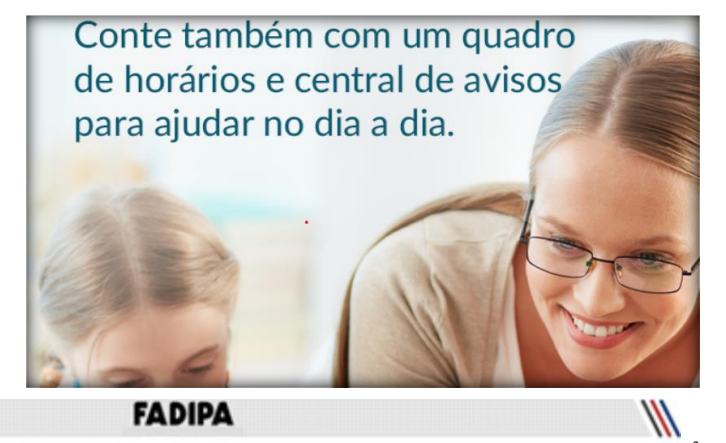

3

Rua João Patrício Araújo, 195 - Veneza, Ipatinga - MG

 $\mathcal{H}$ 

Todos os direitos autorais reservados pela **FADIPA.**

Proibida a reprodução total ou parcial, bem como a armazenagem em sistema de recuperação e transmissão, de qualquer modo ou por qualquer outro meio, seja este eletrônico, mecânico, de fotocópia, de gravação, ou outros, sem prévia autorização por escrito da proprietária.

O desrespeito a essa proibição configura em apropriação indevida dos direitos autorais e patrimoniais da FADIPA.

Conforme artigos 122 e 130 da LER n° 5988 de 14 de dezembro de 1973.

# Sumário

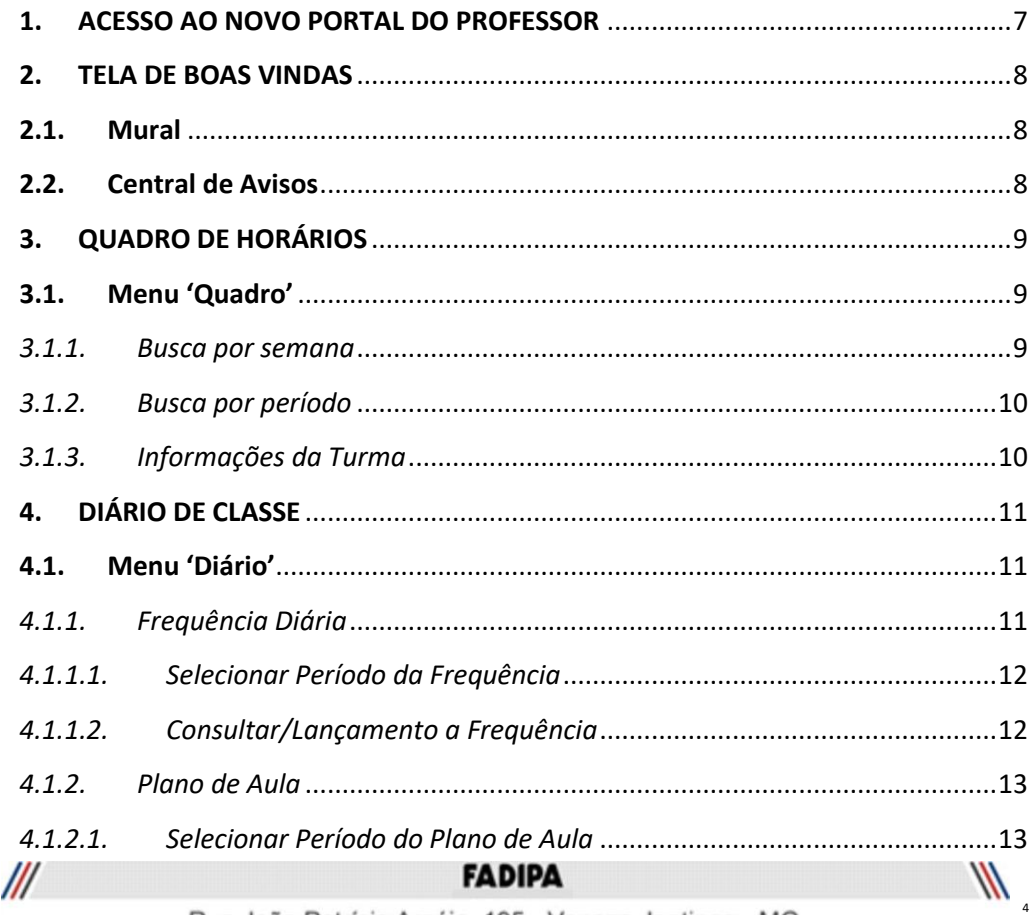

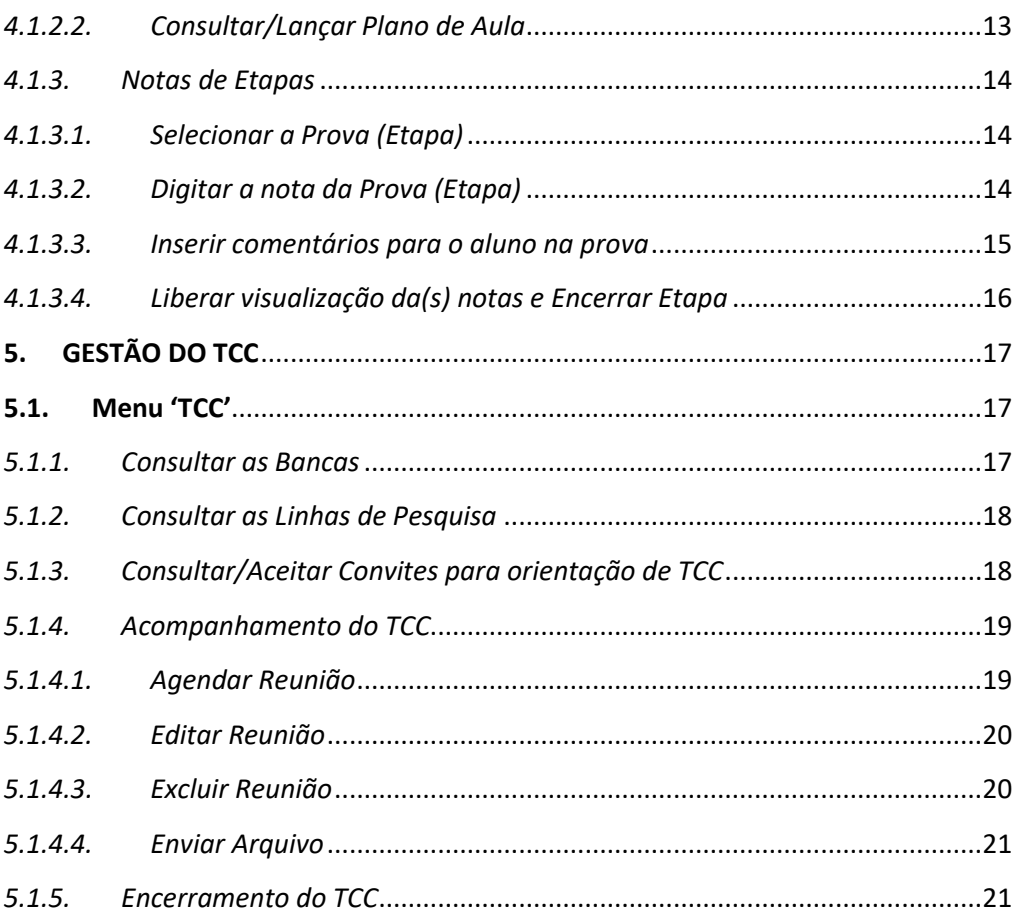

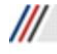

 $\mathbb{R}^n$ 

# **INTRODUÇÃO**

O Portal do professor mudou! Visando o feedback contínuo dos professores nas rotinas realizadas diariamente e com maior frequência. São elas:

- Frequência diária, Plano de Aula
- Ocorrências
- Upload de materiais
- Digitação de notas de avaliação

Além disso, vai contar também com um quadro de horários e uma central de avisos sobre as datas das rotinas controladas pelo sistema.

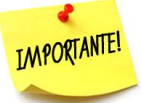

O novo portal do professor foi desenvolvido e testado para ser responsivo em dispositivos móveis até o nível de "tablets", portanto, para a utilização em "smartphones" recomendamos o TOTVS Educa Mobile/TOTVS EduCONNECT.

Essa restrição tem como objetivo proporcionar uma melhor experiência para os usuários diante do volume e tipo de informações apresentadas em cada tipo de dispositivo.

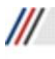

6

# <span id="page-6-0"></span>1. ACESSO AO NOVO PORTAL DO PROFESSOR

O acesso ao NOVO Portal do Professor, continua pelo mesmo caminho que você já utilizava.

## 1.1. Acesse o site oficial da FADIPA

Escolha o browser de sua preferência e acesse o site da FADIPA [\(fadipa.br\)](https://www.fadipa.br/v2/) e acesse na barra de opções o 'Portal do Professor';

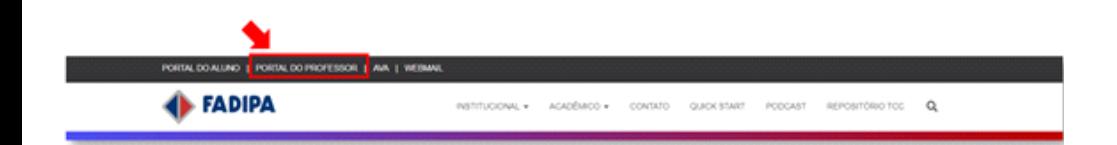

## 1.2. Informe seu usuário e senha

O NOVO Portal do Professor será aberto. Informe Usuário e Senha.

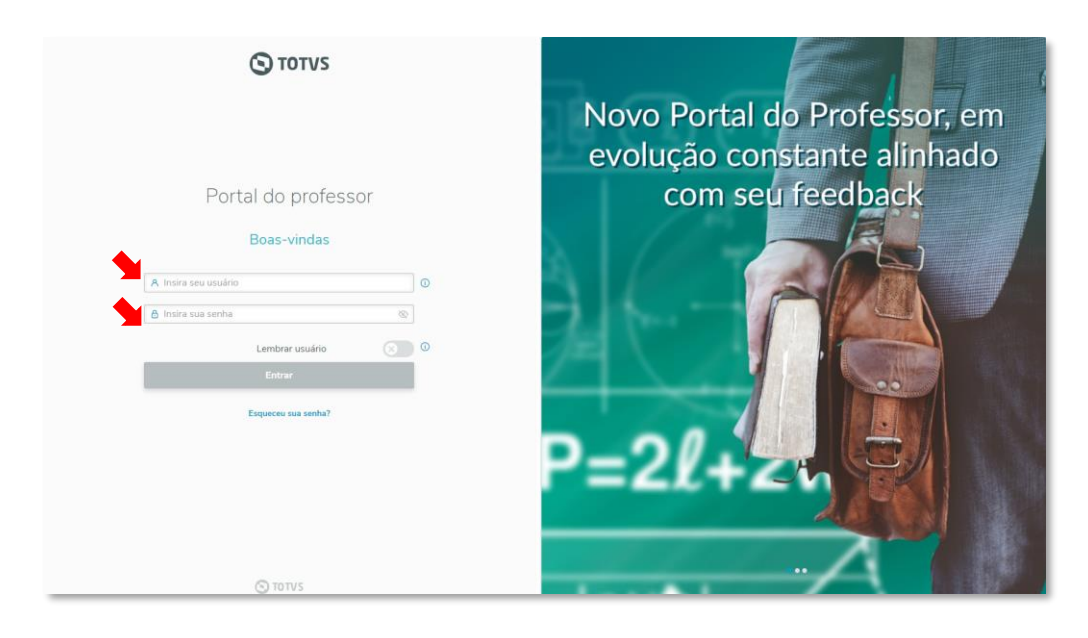

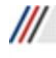

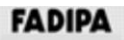

# <span id="page-7-0"></span>2. TELA DE BOAS VINDAS

Ao acessar o NOVO Portal do Professor, será exibido um "mural" com banners com informações/novidades para a rotina do professor na instituição, além da Central de Avisos e um quadro de horários resumido.

# 2.1. Mural

<span id="page-7-1"></span>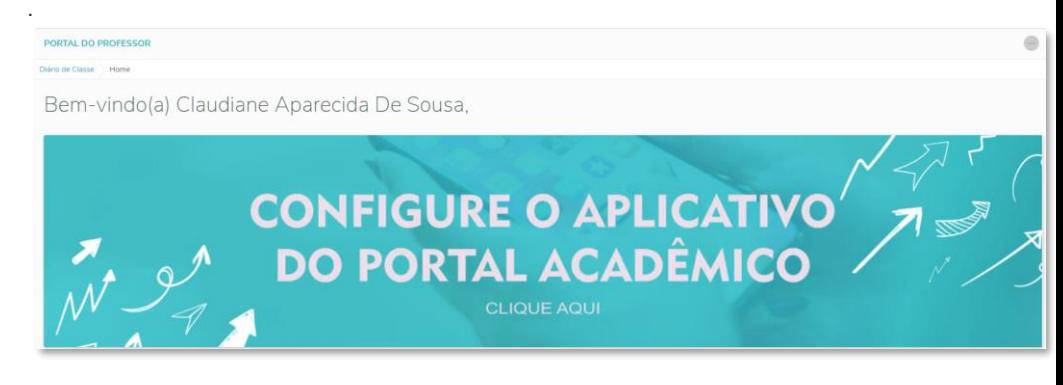

# <span id="page-7-2"></span>2.2. Central de Avisos

A Central de Avisos do professor tem como objetivo, possibilitar que o professor seja alertado dos prazos de suas atividades diárias, como:

- Período de digitação de notas:
- Período de digitação de faltas;
- Período de digitação de conteúdo previsto;
- Período de digitação do conteúdo realizado;
- Período de digitação de plano de aula;
- Alerta para digitação de frequência diária.
- Período de digitação de notas de avaliação.

Ao acessar o novo portal serão exibidos todos os avisos/alertas para o professor.

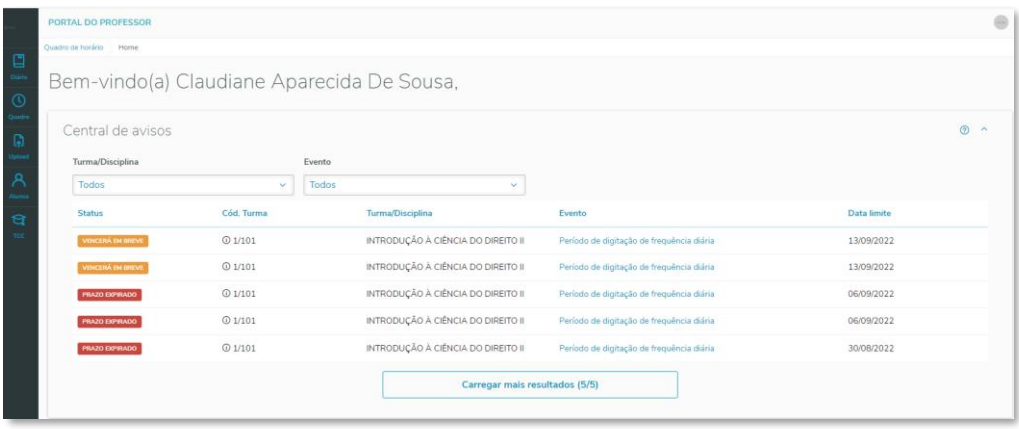

*2.2.1. Filtro 'Turma/disciplina' e/ou 'Evento'*

 $W$ O professor contará com o filtro de: Turma/Disciplina e Evento, onde por default, será exibido todos os eventos.

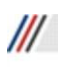

#### *TAVIFA*

O filtro de Turmas/Disciplinas são todas as disciplinas no qual o professor está devidamente vinculado. O filtro 'Eventos' o professor pode filtrar os avisos/alertas referentes à 'Digitação de Notas', 'Digitação de Faltas', 'Conteúdo Previsto/Realizado'

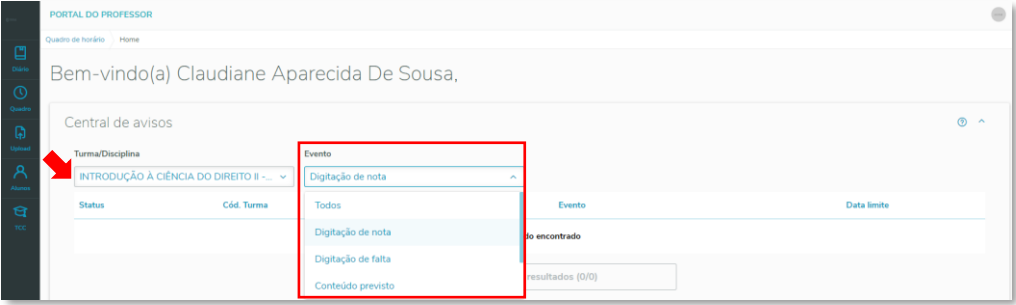

# <span id="page-8-0"></span>3. QUADRO DE HORÁRIOS

Além da tela de boas-vindas podemos utilizar o menu "Quadro" para consultar/filtrar os seus horários de aula:

#### <span id="page-8-1"></span>3.1. Menu 'Quadro'

Esse menu permite, além de visualizar TODOS os seus horários, refazer a busca por Semana ou período específico.

Clique no menu 'Quadro' na barra de menus do lado esquerdo do portal.

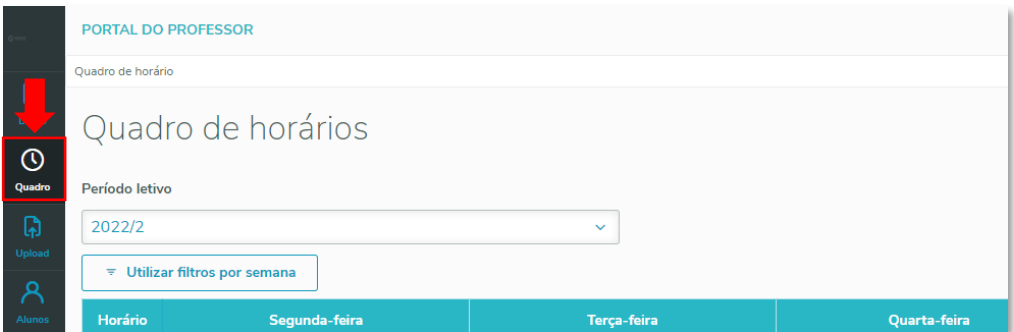

#### <span id="page-8-2"></span>*3.1.1. Busca por semana*

Se quiser refinar sua busca por semana (anterior, atual ou próxima semana), clique no botão ''Utilizar filtros por semana" e depois utilize os botões relacionados.

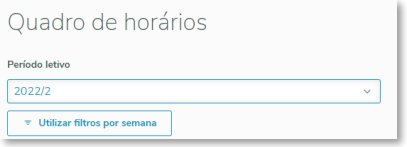

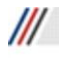

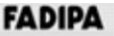

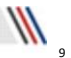

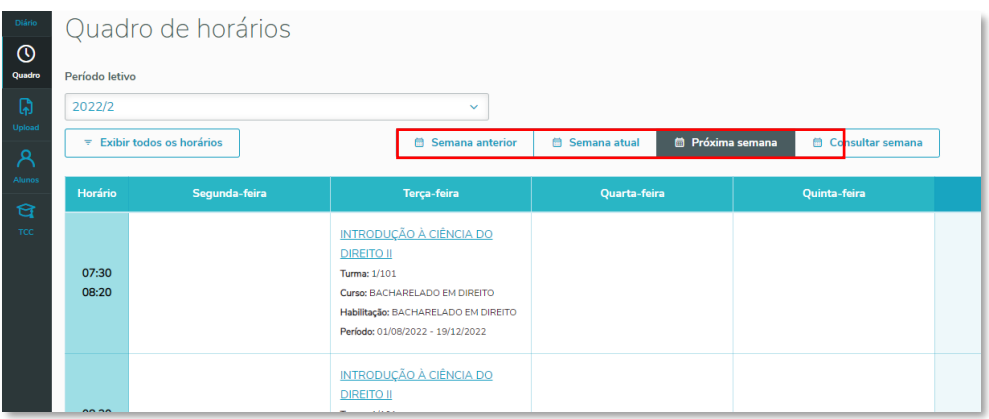

## <span id="page-9-0"></span>*3.1.2. Busca por período*

Se quiser refinar sua busca por um período determinado, clique no botão ''Utilizar filtros por semana" e depois utilize o botão 'Consultar semana', e informe a data inicial e final da semana desejada.

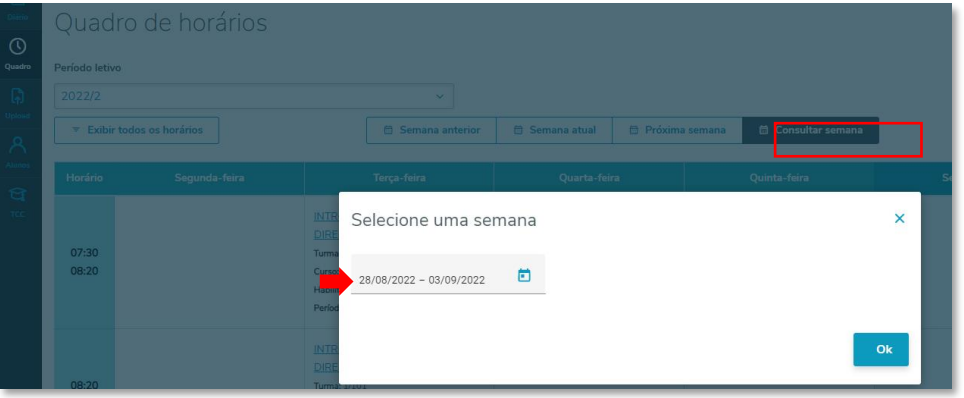

# *3.1.3. Informações da Turma*

No menu 'Quadro' também é possível consultar informações sobre a aula clicando sobre a mesma no quadro de horários.

<span id="page-9-1"></span>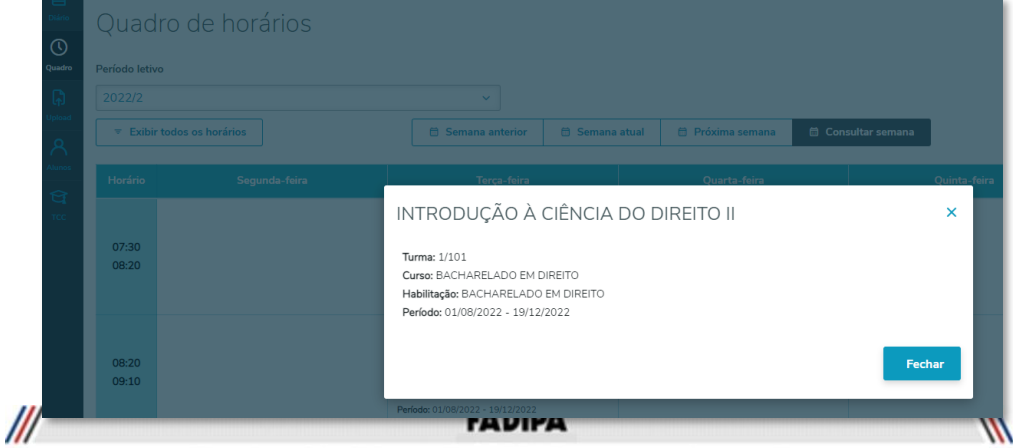

Rua João Patrício Araújo, 195 - Veneza, Ipatinga - MG

10

# <span id="page-10-0"></span>4. DIÁRIO DE CLASSE

Através do menu Diário de Classe, você irá visualizar todas as turmas/disciplinas em que está vinculado como professor, em todos os Períodos Letivos liberados, para realizar suas operações rotineiras como consultar/atualizar a frequência, plano de aula e notas das disciplinas que você está vinculado como professor.

## 4.1. Menu 'Diário'

<span id="page-10-1"></span>Nesse menu serão exibidas inicialmente todas as turmas/disciplinas que você está vinculado como professor.

Clique no menu 'Diário' na barra de menus do lado esquerdo do portal.

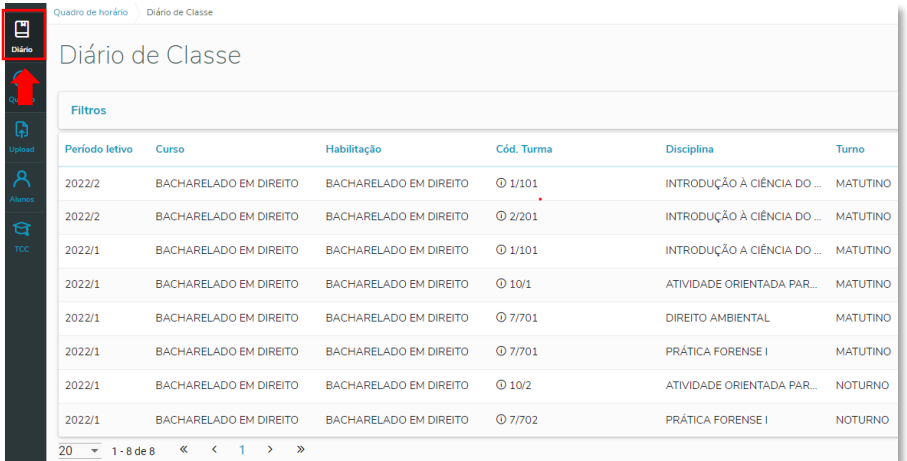

Você poderá ainda realizar um filtro para buscar somente determinadas turmas. No exemplo abaixo filtramos somente turmas de um determinado período Letivo.

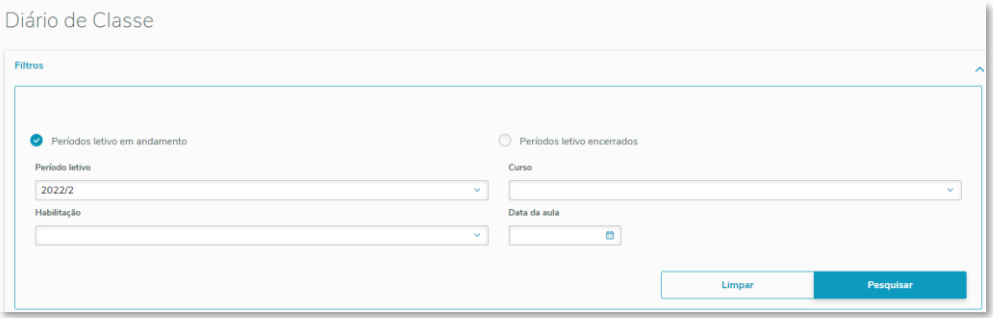

#### <span id="page-10-2"></span>*4.1.1. Frequência Diária*

Nesta tela o professor irá visualizar/lançar a(s) frequência(s) do(s) aluno(s) por turma.

Para acessar a opção de lançamento da frequência diária, clique nas reticências apresentada no lado direito de cada turma e escolha a opção ''Frequência".

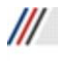

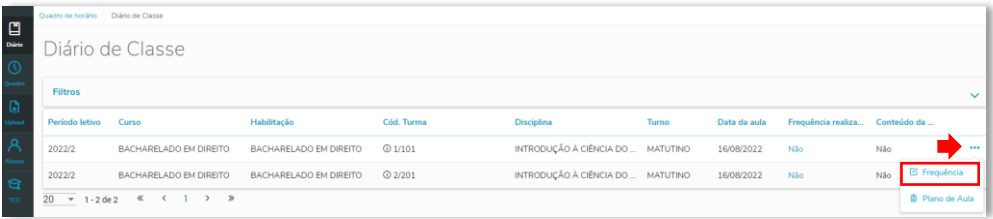

## *4.1.1.1. Selecionar Período da Frequência*

Será apresentada a tela de filtro do período que deseja consultar/lançar a frequência. Selecione a data inicial e final desejada.

<span id="page-11-0"></span>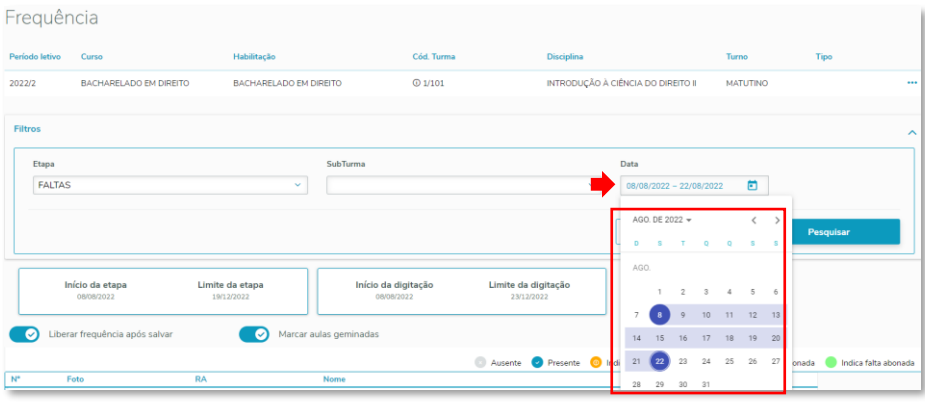

#### <span id="page-11-1"></span>*4.1.1.2. Consultar/Lançamento a Frequência*

Após indicar o período, serão apresentados os alunos da turma para consulta/lançamento da frequência e as aulas do período filtrado ATÉ a data ATUAL (períodos posteriores a data ATUAL não serão mostrados).

Por padrão a frequência do aluno já vem setada como <sup>O Presente</sup> . Cabe ao professor "Desligar" a chave da presença tornando o aluno <sup>@ Ausente</sup> na aula.

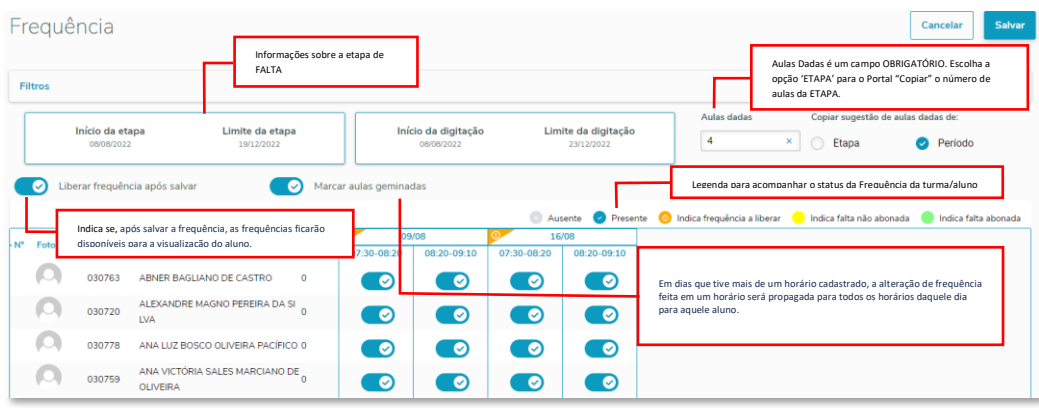

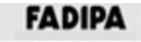

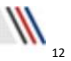

#### <span id="page-12-0"></span>*4.1.2. Plano de Aula*

Nesta tela o professor irá visualizar/lançar o conteúdo realizado de cada aula na turma. Para acessar o plano de aula, clique nas reticências apresentada no lado direito de cada turma e escolha a opção ''Plano de Aula".

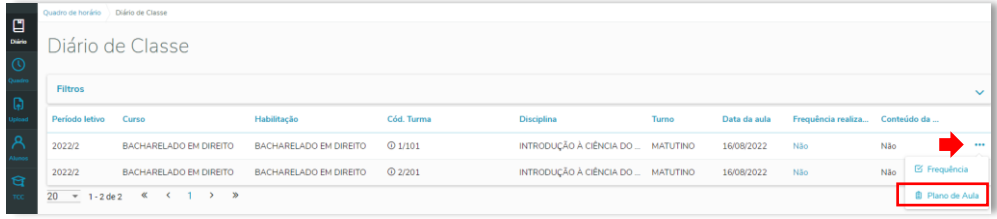

#### <span id="page-12-1"></span>*4.1.2.1. Selecionar Período do Plano de Aula*

Na opção de Filtros, selecione o período que deseja consultar/lançar o plano de aula. Selecione a data inicial e final desejada.

As aulas do Período selecionado serão apresentadas, clique na setinha da aula, para expandir as informações sobre a mesma.

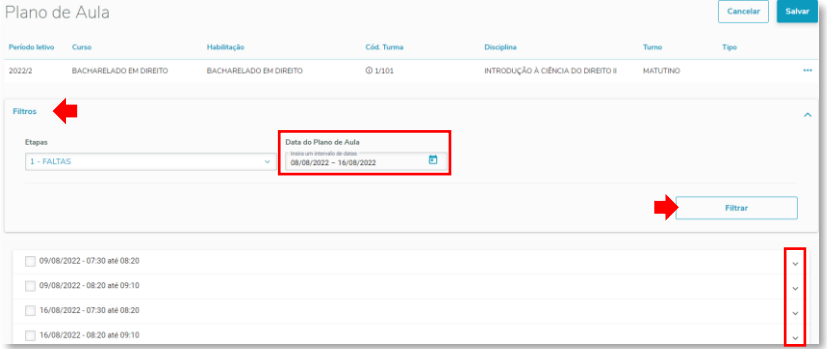

#### <span id="page-12-2"></span>*4.1.2.2. Consultar/Lançar Plano de Aula*

 $\mathcal{U}$ 

Serão apresentadas informações cadastradas previamente sobre a aula, como 'Tipo', 'Nº da Aula' e 'Conteúdo previsto' na parte PREVISTO.

Na parte REALIZADO, no campo 'Conteúdo realizado', cadastre o conteúdo que foi ministrado na sala de aula.

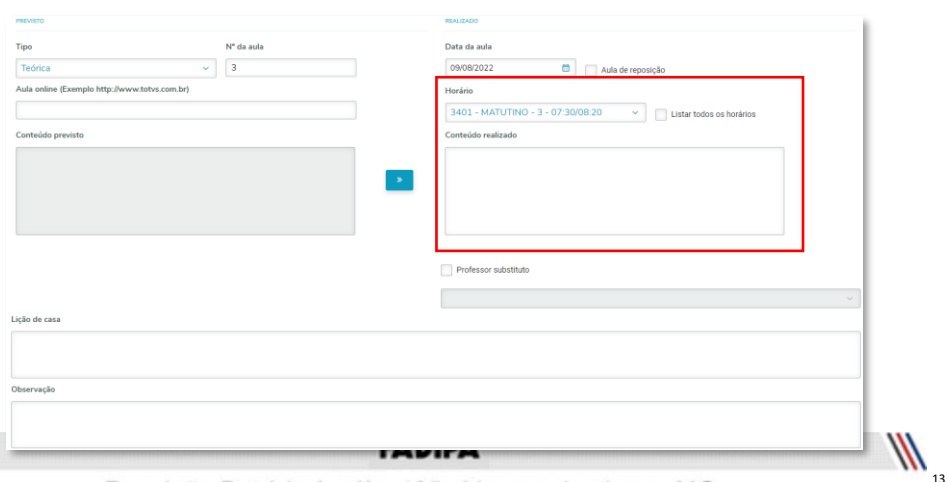

Rua João Patrício Araújo, 195 - Veneza, Ipatinga - MG

**Importante:** O portal do professor possui alguns recursos que auxiliam no lançamento do plano de aula. Selecione a Aula que você JÁ DIGITOU o conteúdo realizado, clique na setinha para expandir as opções.

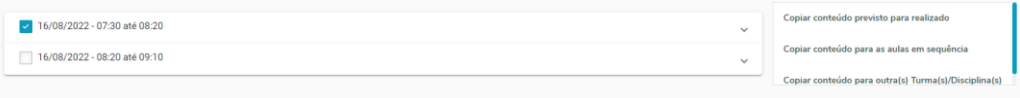

#### *4.1.3. Notas de Etapas*

Nesta tela o professor poderá digitar as notas da etapa/prova, inserir comentário (caso necessário) e liberar a visualização da etapa/prova para os alunos.

#### <span id="page-13-0"></span>Diário de Classe

 $\mathcal{U}$ 

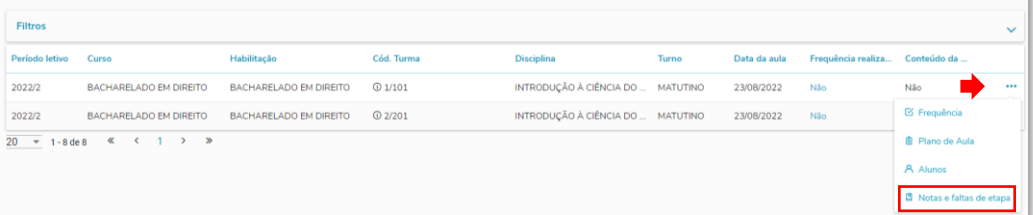

#### <span id="page-13-1"></span>*4.1.3.1. Selecionar a Prova (Etapa)*

Na opção de Filtros, selecione a prova (etapa) que deseja realizar a digitação e clique em pesquisar para buscar todos os alunos matriculados na turma selecionada.

*Você poderá também filtrar os alunos por Status, ex.: somente alunos 'Em curso', somente alunos em 'Dependência'*

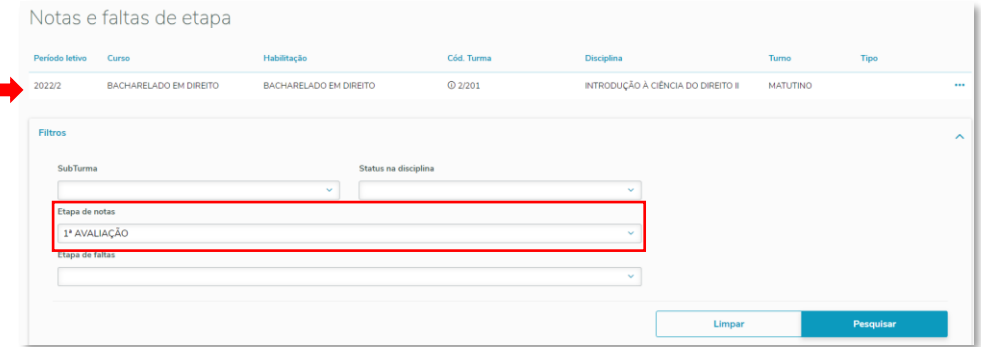

#### <span id="page-13-2"></span>*4.1.3.2. Digitar a nota da Prova (Etapa)*

Serão apresentadas informações sobre a prova (etapa) selecionada como Datas (inicial e final para digitação) e valor da prova.

Logo abaixo será apresentada uma listagem com foto, RA, nome completo e Status na disciplina dos alunos selecionados conforme o filtro informado.

Digite as notas da prova selecionada e salve as alterações realizadas

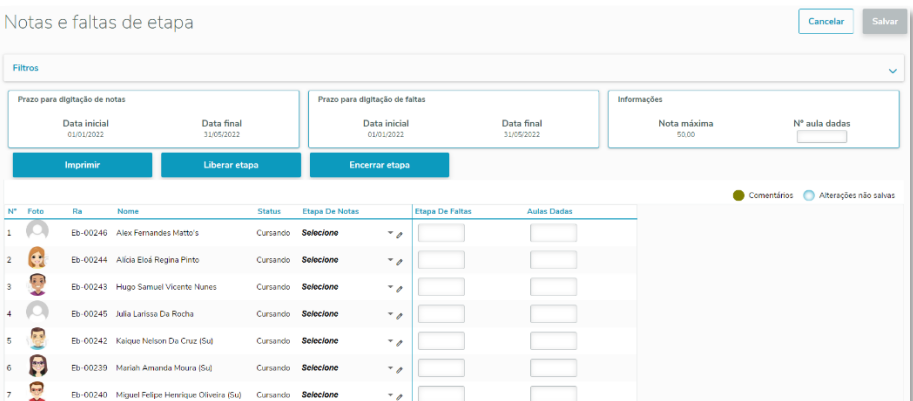

## <span id="page-14-0"></span>*4.1.3.3. Inserir comentários para o aluno na prova*

Além de digitar a nota da prova (etapa), você poderá também inserir um comentário (para CADA aluno) caso necessário.

Basta clicar no ícone:  $\mathscr O$  onde será habilitado uma caixa de texto, para que seja informado o texto do comentário.

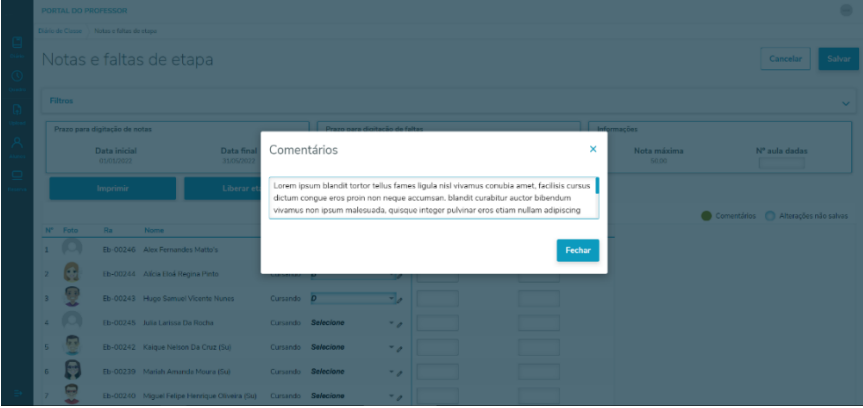

O professor contará ainda com uma legenda, informando que para um determinando aluno, tem um comentário cadastrado e quando o campo de notas e/ou faltas foi alterado, estará destacado com a cor Azul.

|                |         |   |                               | Diário de Classe Netes e faltas de etrpo |               |                          |                                                                  |                       |                                |                          |  |                                                        |                     |                                    |              |
|----------------|---------|---|-------------------------------|------------------------------------------|---------------|--------------------------|------------------------------------------------------------------|-----------------------|--------------------------------|--------------------------|--|--------------------------------------------------------|---------------------|------------------------------------|--------------|
|                |         |   |                               | Notas e faltas de etapa                  |               |                          |                                                                  |                       |                                |                          |  |                                                        |                     | Cancelar                           | Salvar<br>٠  |
|                | Filtros |   |                               |                                          |               |                          |                                                                  |                       |                                |                          |  |                                                        |                     |                                    | $\checkmark$ |
|                |         |   | Prazo para digitação de notas |                                          |               |                          |                                                                  |                       | Prazo para digitação de faltas |                          |  |                                                        | Informações         |                                    |              |
| ▭              |         |   | Data inicial<br>01/01/2022    |                                          |               | Data final<br>31/05/2022 |                                                                  |                       | Data inicial<br>01/01/2022     | Data final<br>31/05/2022 |  | Nota máxima<br>50,00                                   | Nº aula dadas<br>__ |                                    |              |
|                |         |   | Imprimir                      |                                          | Liberar etapa |                          |                                                                  |                       | <b>Encerrar etapa</b>          |                          |  |                                                        |                     |                                    |              |
|                | Nº Fato |   | Ra                            | Nome                                     |               |                          | Status                                                           | <b>Etapa De Notas</b> |                                | <b>Diapa De Faltas</b>   |  | <b>Aulas Dadas</b>                                     |                     | Cornentários Alterações não salvas |              |
|                |         |   |                               | Eb-00246 Alex Fernandes Matto's          |               |                          | Cursando                                                         |                       | ۰.                             |                          |  |                                                        |                     |                                    |              |
| $\mathbf{z}$   | G       |   |                               | Eb-00244 Alica Eloá Regina Pinto         |               |                          | Cursando                                                         |                       | $\overline{\mathcal{A}}$       |                          |  |                                                        |                     |                                    |              |
| $\mathbf{z}$   |         | Ū |                               | Eb-00243 Hugo Semuel Vicente Nunes       |               |                          | Cursando                                                         | $\overline{O}$        | ۰.                             |                          |  |                                                        |                     |                                    |              |
| $\overline{4}$ |         |   |                               | Fb-CC245 Islia Larissa Da Rocha          |               |                          |                                                                  | Cursardo Selecione    | $\overline{\phantom{a}}$       |                          |  |                                                        |                     |                                    |              |
| $6 -$          |         | Ξ |                               | Eb-00242 Kaiguo Nelson Da Cruz (Su)      |               |                          |                                                                  | Cursando Selecione    | $\overline{\phantom{a}}$       |                          |  |                                                        |                     |                                    |              |
| $\epsilon$     |         | ę |                               | Eb-00239 Mariah Amanda Moura (Su)        |               |                          |                                                                  | Cursando Selecione    | $\mathbf{v}$                   |                          |  |                                                        |                     |                                    |              |
|                |         | Ξ |                               |                                          |               |                          | Eb-00240 Miguel Felipe Henrique Oliveira (Sc) Cursando Salecione |                       | $\ddot{\phantom{0}}$           |                          |  | TOTVS Série T Serviços (RM) Alias: CorporeRM   1-TOTVS |                     |                                    |              |

Rua João Patrício Araújo, 195 - Veneza, Ipatinga - MG

 $\mathcal{U}$ 

## <span id="page-15-0"></span>*4.1.3.4. Liberar visualização da(s) notas e Encerrar Etapa*

Após a Digitação das notas, você poderá liberar a visualização das notas para os alunos no portal, assim como encerrar a Etapa da prova, liberando as Notas para procedimentos na Secretaria.

Clique no botão 'Liberar Etapa' para liberar a visualização das notas para os alunos. Clique no botão 'Encerrar Etapa' para liberar a etapa dessa prova para os processos pertinentes na secretaria.

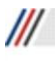

# <span id="page-16-0"></span>5. GESTÃO DO TCC

Gestão de TCC tem como objetivo permitir que a Instituição de Ensino gerencie e acompanhe todo o processo do trabalho de conclusão de curso, como: Projetos, Monografias, Teses, etc.

Cabe a coordenação realizar o gerenciamento dos TCC **via sistema TOTVS Educacional** e aos alunos e orientadores realizarem a gestão do 'Trabalho de Conclusão de Curso – TCC' via **Portal do Aluno** e via **Portal do Professor**.

Cada parte envolvida na gestão do TCC, tem atribuições distintas e relevantes no processo, dos sendo:

# **Professor**

Pela Gestão do TCC disponibilizada no Portal do Professor, o mesmo poderá gerenciar processos relacionados aos TCC vinculados ao seu cadastro, tais como:

- Aceitar ou negar o(s) convite(s) para orientação do(s) aluno(s).
- Consultar a banca do TCC.
- Cadastrar/Alterar/Excluir reuniões de acompanhamento do TCC.
- Define as datas e orientações ao(s) aluno(s) do TCC que está orientando.
- Receber/Enviar arquivos com correções do(s) aluno(s).
- Realizar o encerramento do TCC.

#### **Importante:**

São encaminhados "Avisos" por e-mails à todos os participantes cadastrados nos TCC. Por isso ATENCÃO:

**Ao Aluno** É importante ter o seu e-mail atualizado no seu **Cadastro Acadêmico** no Portal do Aluno.

#### **Ao Orientadores** É importante o Professor(a) ter seu e-mail **Institucional** cadastrado/atualizado no seu cadastro pessoal, junto ao RH.

#### <span id="page-16-1"></span>5.1. Menu 'TCC'

Para acessar e realizar a gestão do(s) TCC que está vinculado como orientador, acesse o menu 'TCC'.

Importante: Ao selecionar o item de menu 'TCC', o sistema será redirecionado automaticamente para o Antigo Portal onde será realizada a Gestão do TCC pelo professor.

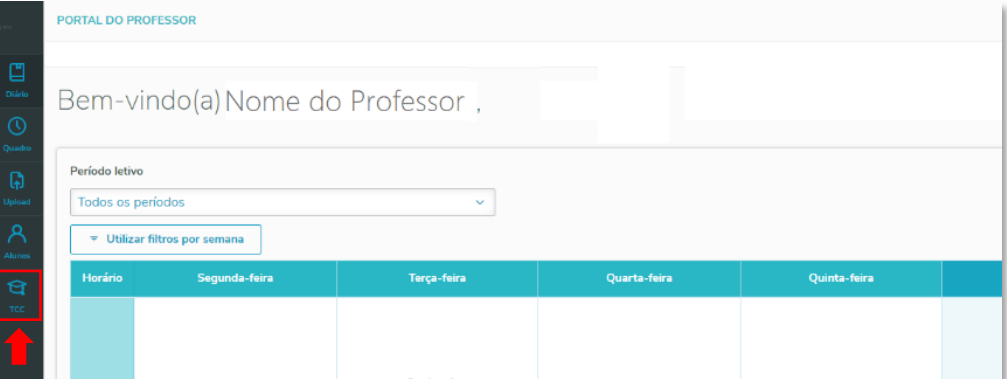

#### <span id="page-16-2"></span>*5.1.1. Consultar as Bancas*

Para consultar as informações sobre a(s) banca(s) do(s) TCC que está vinculado como orientador, acesse o menu 'TCC - Banca'.

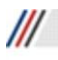

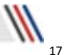

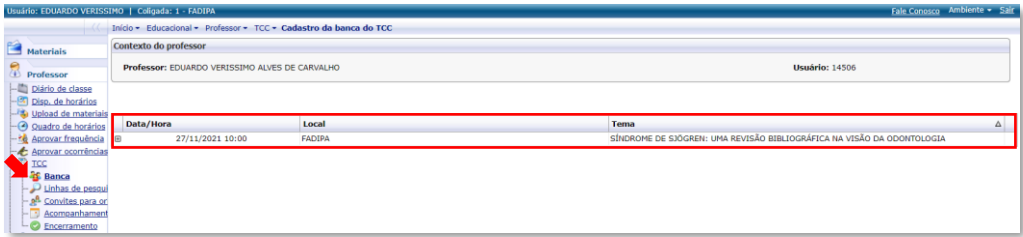

#### <span id="page-17-0"></span>*5.1.2. Consultar as Linhas de Pesquisa*

Para consultar as informações sobre a(s) linhas de pesquisa(s) do(s) TCC que está vinculado como orientador, acesse o menu 'TCC - Banca'.

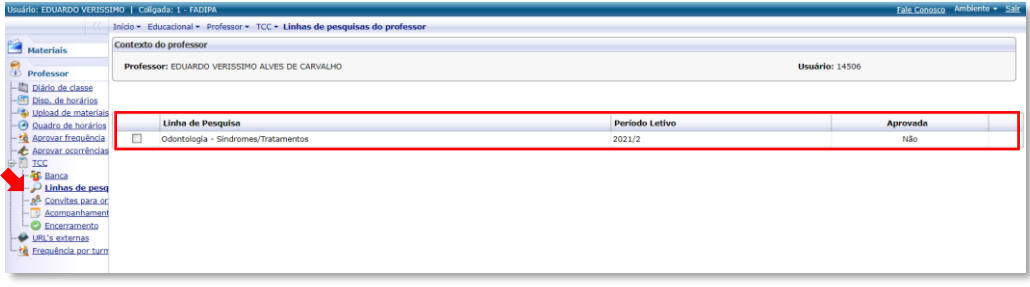

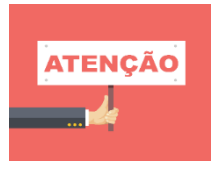

A bancas e as linhas de pesquisa deverão ser pré-cadastradas pelo Coordenador do Curso! Caso não estejam disponíveis o professor deve entrar em contato com o Coordenador do Curso!

#### <span id="page-17-1"></span>*5.1.3. Consultar/Aceitar Convites para orientação de TCC*

Você poderá aceitar/recusar o convite de orientação. Mas em caso de recusa, você deverá preencher uma justificativa.

Para gerenciar os convites para orientação que foram realizados você deverá:

- 1. Acesse o Menu 'TCC Convites para Orientação TCC';
- p: EDUARDO VERISSIMO | Coligada: 1 FADIPA Início - Educacional - Profe sor - TCC - Convites para orientação de TCI Materials Contexto do professor Professor: EDUARDO VERISSIMO ALVES DE CARVALHO Usuário: 14506 Profes Illi Diário de classe Período letivo Identificador do TCC Tema **Linha de pesquisa de la provincia de la provincia de la provincia de la provincia de la provincia de la provincia de la provincia de la provincia de la provincia de la provincia de la provincia de la provincia de la provi Convite Aceito** Disp. de horários SÍNDROME DE SJÖGREN: UMA REVISÃO BIBLIOGRÁFICA NA VISÃO DA Upload de materiais B 2021/2 Odontologia - Sindromes/Tratamentos Artigo Científico Editar **sim** Ouadro de horários Aprovar frequê - Aprovar ocorrências<br>- Di Trec **Banca** Linhas de pesqu Linhas de pesque<br>Convites para Acompanhamer Encerramento URL's externas **E** Frequência por tur
- 2. Clique no botão 'Editar';

- 3. Marque a opção 'Convite Aceito' caso aceite ser orientador do TCC em questão;
- 4. Caso não aceite o convite, preencha o campo 'Justificativa';

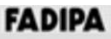

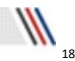

#### 5. Clique no botão 'Salvar' para não perder as informações cadastradas.

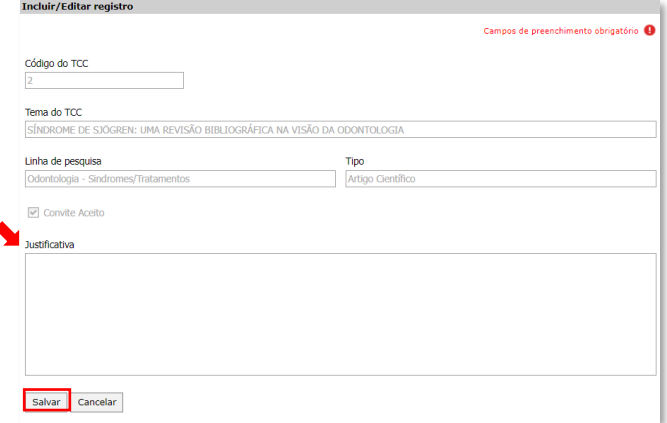

#### <span id="page-18-0"></span>*5.1.4. Acompanhamento do TCC*

Através da aba 'Acompanhamento' você poderá gerenciar as reuniões do(s) TCC que está vinculado como orientador. Podendo interagir com o acadêmico das seguintes formas:

- Cadastrar/Editar/Excluir as reuniões de acompanhamento do TCC.
- Definir as datas e orientações ao(s) aluno(s) do TCC que está orientando.
- Receber/enviar arquivos com correções do(s) aluno(s).

#### *5.1.4.1. Agendar Reunião*

- 1. Clique na aba 'TCC Acompanhamento';
- 2. Clique no botão 'Nova Reunião'

<span id="page-18-1"></span>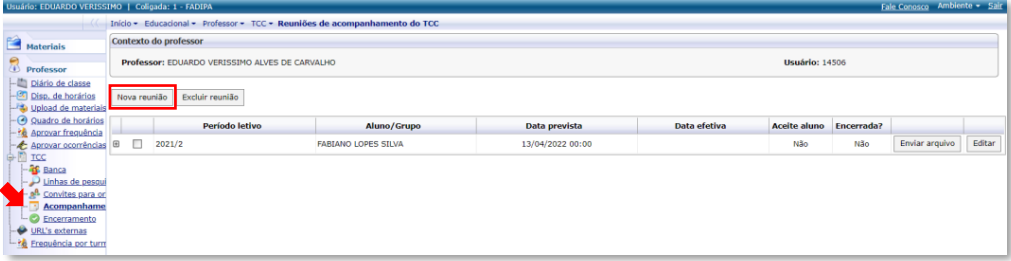

3. A tela Incluir/Editar Registro' será aberta, preencha com as informações pertinentes à reunião que está agendando;

4. Clique no botão 'Salvar' para não perder as informações cadastradas.

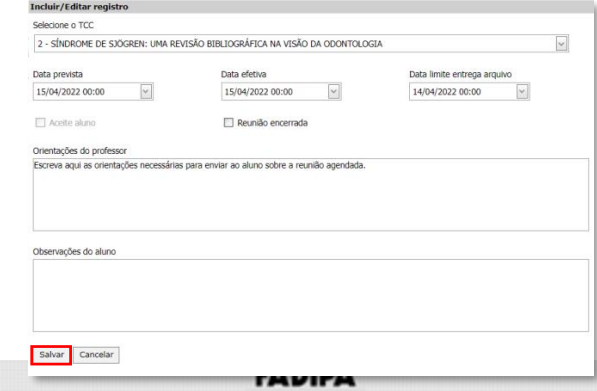

Rua João Patrício Araújo, 195 - Veneza, Ipatinga - MG

 $\mathbb{W}^3$ 

#### *5.1.4.2. Editar Reunião*

<span id="page-19-0"></span>1. Clique na aba 'TCC – Acompanhamento';

2. Selecione a reunião que deseja editar (Alterar as datas e/ou horários, as orientações do professor, encerrar reunião) e clicar no botão 'Editar';

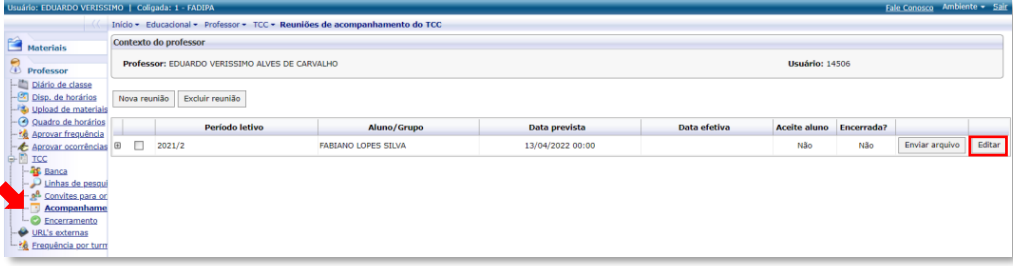

3. A tela 'Incluir/Editar Registro' será aberta, preencha com as informações pertinentes à reunião que está agendando;

4. Clique no botão 'Salvar' para não perder as informações editadas.

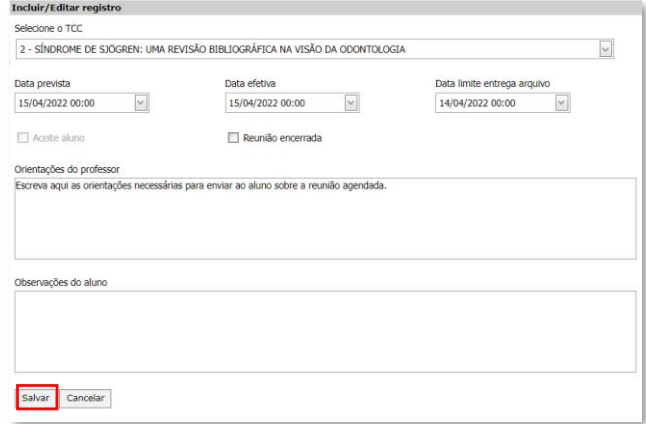

#### *5.1.4.3. Excluir Reunião*

- 1. Clique na aba 'TCC Acompanhamento';
- 2. Selecione a reunião que deseja excluir e clique no botão 'Excluir Reunião';

<span id="page-19-1"></span>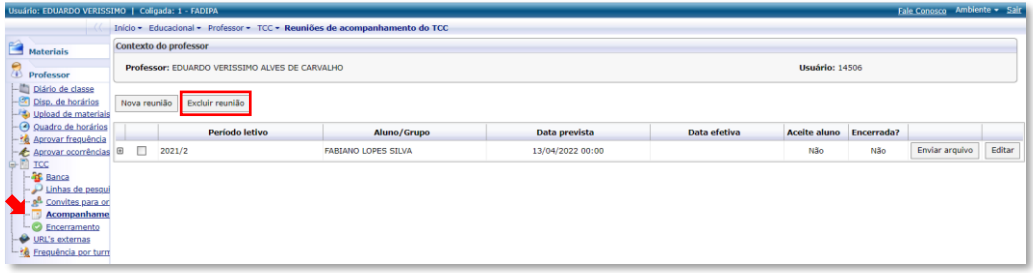

3. A tela para confirmar a exclusão do registro será aberta, confirme ou cancele;

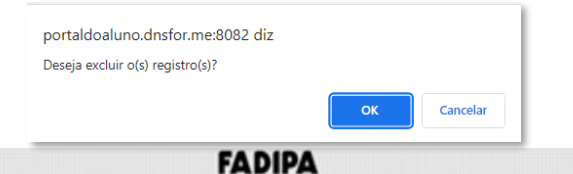

 $\mathbb{Z}^2$ 

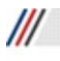

#### *5.1.4.4. Enviar Arquivo*

- 1. Clique na aba 'TCC Acompanhamento';
- 2. Selecione a reunião para qual deseja enviar o arquivo e clicar no botão 'Enviar Arquivo'

<span id="page-20-0"></span>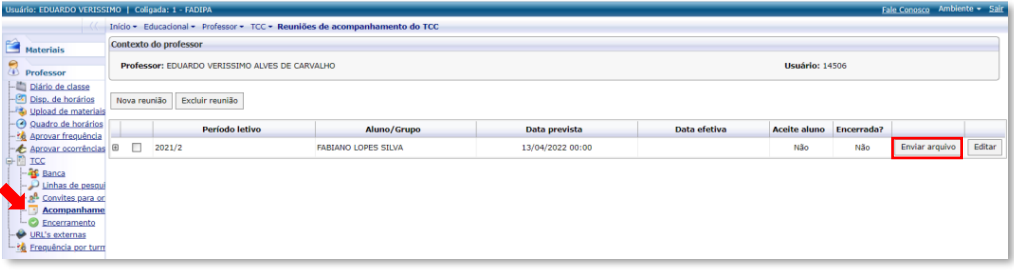

3. A tela 'Envio de arquivo' será aberta, preencha a descrição do arquivo e selecione o arquivo que deseja enviar;

4. Clique no botão 'Enviar arquivo' para concluir o envio;

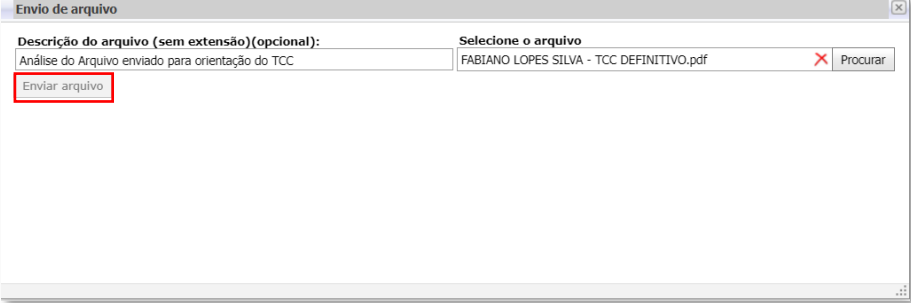

5. Aguarde o final do processo de Envio.

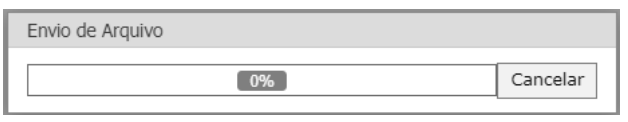

## <span id="page-20-1"></span>*5.1.5. Encerramento do TCC*

Ao final do período letivo, altere a situação do TCC neste cadastro, caso as reuniões de acompanhamento estejam encerradas e o arquivo final postado pelo aluno.

- 1. Acesse o Menu 'TCC Encerramento';
- 2. Clique no botão 'Editar' para encerramento do TCC desejado;

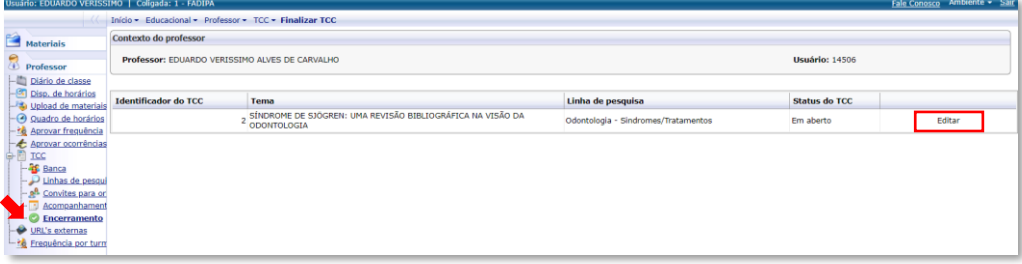

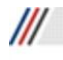

3. A tela 'Incluir/Editar Registro' será aberta preencha a situação do TCC; 4. Clique no botão 'Salvar' para não perder as informações editadas.

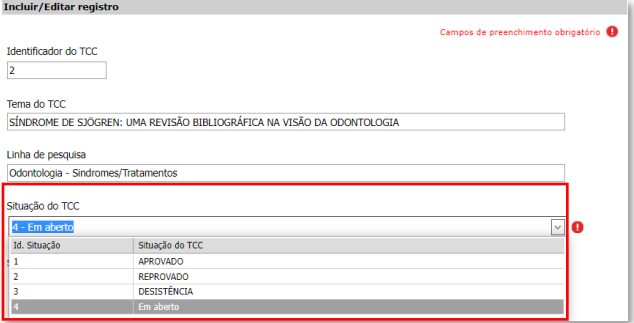

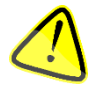

Não é permitido informar uma situação de resultado final para o TCC com reuniões de acompanhamento em aberto (não encerradas).

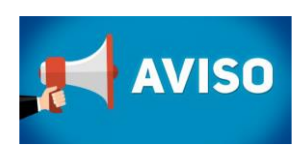

O aluno e o Orientador devem constantemente acessar a Aba de Acompanhamento do TCC.

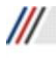

**FADIPA**